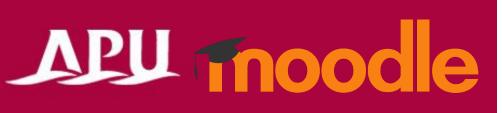

#### Resources

"File"/ "Folder" / "Page" / "Book" / "URL"
"Text and Media Area" / "H5P" / "IMS Content SCORM Package"

#### Contents

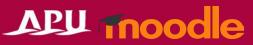

| Item                                            | Content                             | Page   |  |
|-------------------------------------------------|-------------------------------------|--------|--|
| 1                                               | About Resource Types                | P3     |  |
| 2                                               | Commonly Used Resource Types        | P4     |  |
| Introduction to Each Function and Setup Methods |                                     |        |  |
| 3                                               | <u>File</u>                         | P5-10  |  |
| 4                                               | <u>Folder</u>                       | P11-13 |  |
| 5                                               | <u>Page</u>                         | P14-16 |  |
| 6                                               | <u>Book</u>                         | P17-20 |  |
| 7                                               | <u>URL</u>                          | P21-23 |  |
| 8                                               | Text and Media Area                 | P24-25 |  |
| 9                                               | H5P (HTML5)                         | P26-30 |  |
| 10                                              | IMS Content Package / SCORM Package | P31-36 |  |

#### About Resource Types

APU is equipped with eight types of resource functions. Please select a function to set depending on your own purposes for use.

Refer to the next page, "Commonly Used Resource Types"

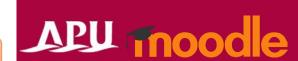

| Function       | File                                                                                                    | Folder                                                                                      | Page                                                                                                    | Book                                               | URL<br>(#)                                                                                      | Text and Media<br>Area<br>には                                                                               | H5P                                                                                                    | IMS Content<br>/SCORM Package                                                                               |
|----------------|----------------------------------------------------------------------------------------------------|---------------------------------------------------------------------------------------------|----------------------------------------------------------------------------------------------------|----------------------------------------------------|-------------------------------------------------------------------------------------------------|----------------------------------------------------------------------------------------------------|----------------------------------------------------------------------------------------------------|----------------------------------------------------------------------------------------------------|
| Features       | A function to upload lecture materials to provide to students. The uploaded files can be downloaded by students. | A function that allows you to put contents such as files and links together in each section | A function to create a web page using a text editor. In Page, texts, images, sounds, videos, web links and so on can be set up.              | Multi-page<br>resources with a<br>book-like format | A function to set<br>up links to other<br>sites on APU<br>Moodle and links<br>to external sites | A function for direct displaying in a section of the course page                                           | H5P is an abbreviation of the HTML5 package, and is a function to share learning materials created using HTML5 | A function to share a set of files packaged based on IMS/SCORM standards for reuse within different systems |
| Example of Use | Distribute a single<br>PDF file only                                                                             | Distribute multiple<br>PDF files at once                                                    | Consolidate and<br>share various files<br>and their<br>descriptions on a<br>single page                                                      | Set up and<br>consolidate<br>multiple "Pages"      | Share YouTube or external webpages                                                              | Share something you would like to show when the course is accessed (small announcements or items to share) | Share interactive learning materials such as games or quizzes created on the browser using HTML5               | Expand and share content and learning materials from other systems in a Moodle course                       |
| Notes          |                                                                                                    | Students can<br>download multiple<br>files within a folder<br>at one time                   | "Page" is easier to access and update than "File". It is useful for embedding files such as images, audio, and video alongside descriptions. |                                                    | Links can be embedded in the page or set up to jump to other pages                              | If images and videos are added, it will slow access to the course (loading) and weigh it down              | Learning materials<br>must be created in<br>advance using<br>HTML5                                             | IMS is mainly for<br>"static" content<br>and SCORM allows<br>tracking of<br>questions and<br>answers        |

# Commonly Used Resource Types

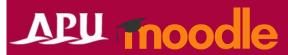

#### To share documents such as PDFs or PowerPoints

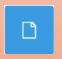

(Ex.) Distribute the projected document (PDF) used in the first lecture to students

Distribution of one file only

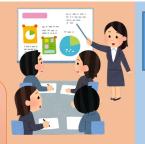

To share links to external sites (such as YouTube)

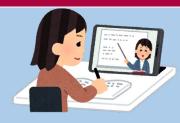

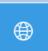

(Ex.) Share links to videos (YouTube) shown during the lecture

Insertion of YouTube links

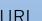

(Ex.) Share links introducing study support at APU

• Insertion of Academic Office webpage

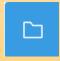

Folder

(Ex.) Distribute multiple reference documents (Word, PDF, PPT) to students to use in the lecture

Distribution of a set of multiple files

#### To display files and descriptions side by side on a single page

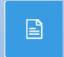

Page

(Ex.) Add individual descriptions to multiple reference documents (Word, PDF, PPT) to use in the lecture and distribute them to students

- Insertion of multiple files into a page
- Addition of descriptions before and after

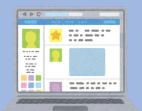

To display small announcements on the course page

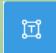

Text and Media Area (Ex.) Post announcements about study events on the course page

 Show announcements you would like all students to see right away on the page when the course is opened

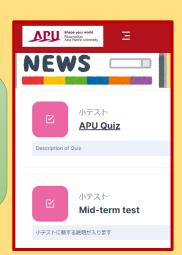

#### About File

APU moodle

- What can be done with File (examples)
  - Sharing projected documents used in lectures
  - Sharing only one file

- From "+ Add an activity or resource" select "File"
- File flow:

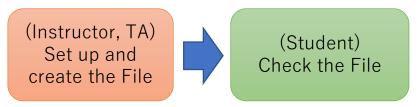

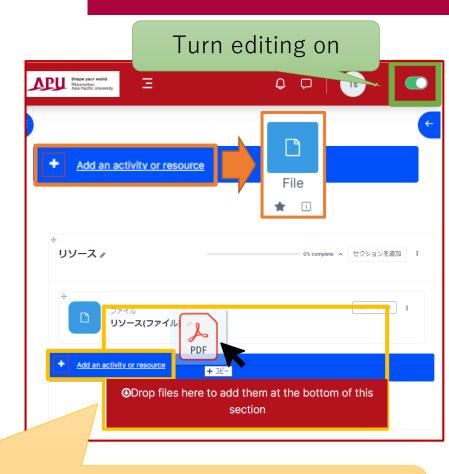

No particularly detailed settings are required. Uploading files to share with students right away is also possible by dragging and dropping files into a section of the course screen.

# Setting Up File

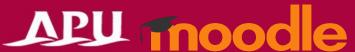

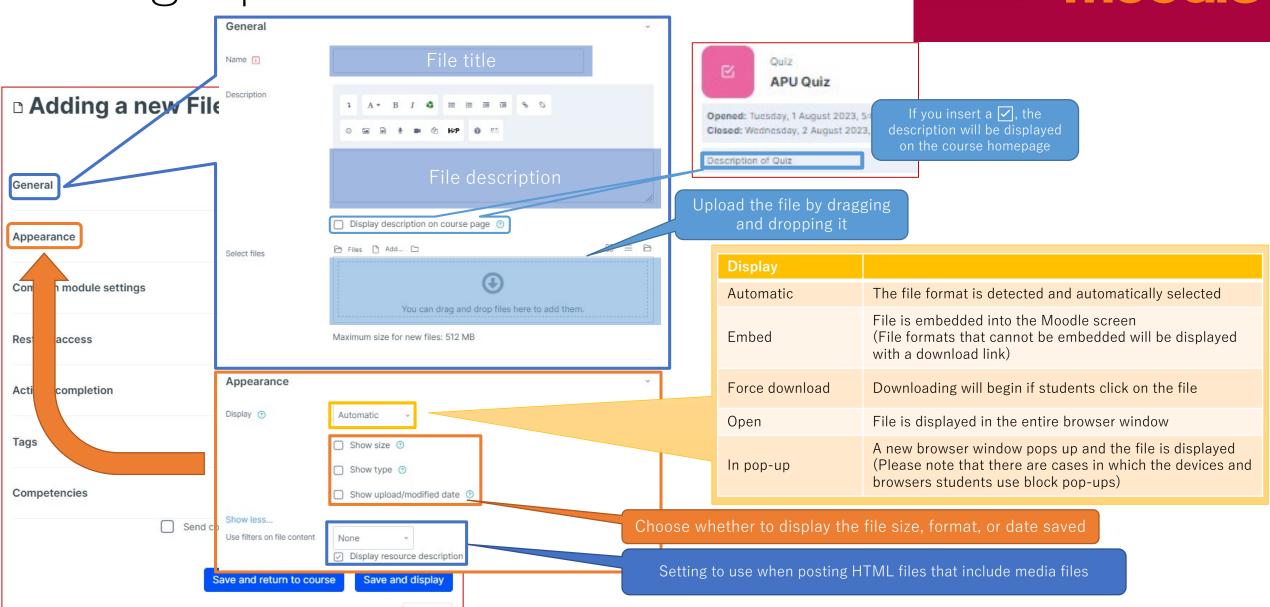

Cancel

#### (Common Functions) Common Module Settings

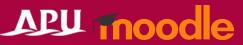

WHITEBOARD

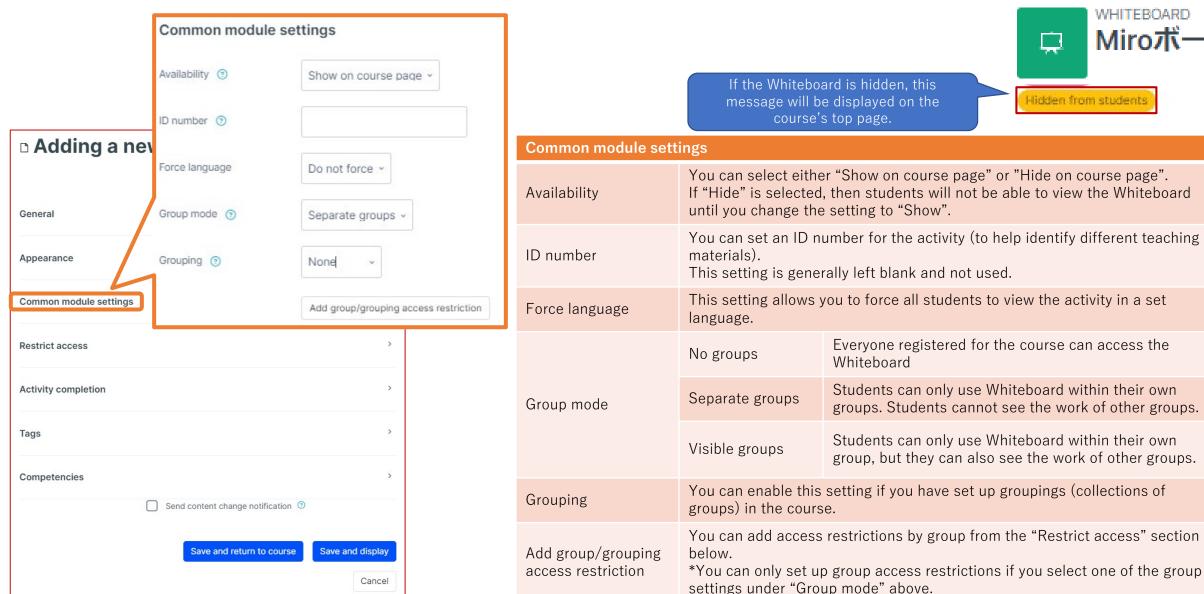

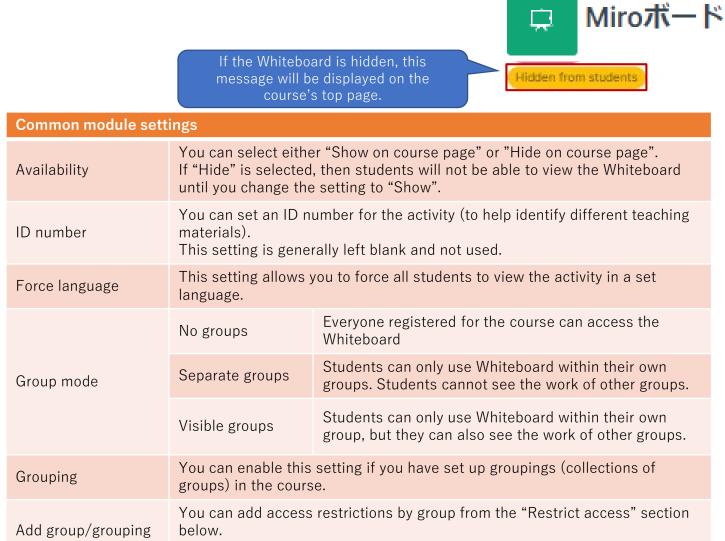

#### (Common Functions) Restrict Access

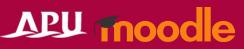

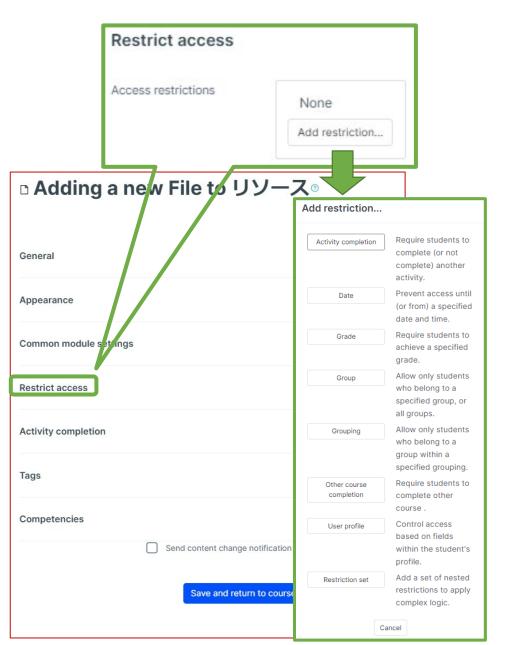

| Restrict access         |                                                                                                    |
|-------------------------|----------------------------------------------------------------------------------------------------|
| Activity<br>completion  | Require students to complete a separate activity in the course to be able to access this activity.  E.g. 1: Students cannot access the activity unless they have completed a specified Survey E.g. 2: Students cannot access the activity unless they have completed a specified Assignment |
| Date                    | Set when students can start accessing the activity (the date and time it will appear in the course) and when they will lose access (the date and time it will be hidden from the course).                                                                                                   |
| Grade                   | Use this setting if you want to require students to achieve a set grade in a separate Assignment or Quiz within the course in order to access this activity.                                                                                                    |
| Group                   | Only allow students who belong to a specified group or students who don't belong to that group to access the activity.                                                                                                    |
| Grouping                | Only allow students who belong to the groups included in a specified grouping (collection of groups) to access the activity.                                                                                                    |
| Other course completion | Use this setting if you want to require students to complete another course in order to access the activity. (This setting is not recommended.)                                                                                                    |
| User profile            | This setting allows you to limit access to specified students.  E.g. Only allow students with specified student ID numbers to access the activity.                                                                                                    |
| Restriction set         | Use this setting if you want to use several of the above settings to set complex access restrictions for the activity.                                                                                                    |

#### (Common Functions) Activity Completion, Tags, Competencies

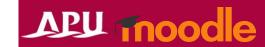

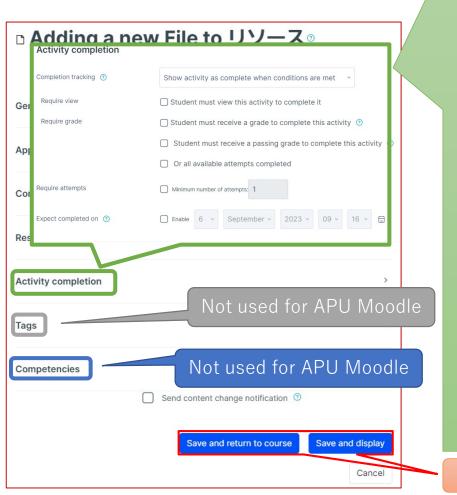

#### **Activity completion**

This setting allows you to check if students have accessed an activity. When enabled, a checkbox will appear underneath the activity on the course page. The checkbox will be marked complete when the student meets various customizable conditions, for example, when the student views the class materials. Furthermore, with this setting, instructors can check which students have viewed which teaching materials and keep track of students' progress for the entire course.

| Completion tracking                                                                                                    |                                                                                                    |  |  |
|----------------------------------------------------------------------------------------------------|----------------------------------------------------------------------------------------------------|--|--|
| Do not indicate activity completion                                                                                                    | Students will not see a checkbox to indicate activity completion on the course page                                                                                                    |  |  |
| Students can manually mark the activity as completed                                                                                                    | Students can mark the activity as complete manually by themselves. Please use this setting if you want students to manage their own learning progress.                                                                |  |  |
| Show activity as complete when conditions are met                                                                                                    | The activity will automatically be marked as complete if the student meets one of the set requirements from the list below. Please use this setting if you want to track students' progress as the course instructor. |  |  |
| Require                                                                                                    |                                                                                                    |  |  |
| Student must view this activity to complete it                                                                                                    | If selected, the activity will be automatically marked as complete when the student views the assignment (after submission or after grading is complete)                                                              |  |  |
| Student must receive a grade to complete this activity                                                                                                    | The activity will be considered complete and automatically be marked as so after the instructor finishes grading                                                                                                    |  |  |
| Student must receive a passing grade to complete this activity                                                                                                    | The activity will be automatically marked as complete after grading only if the student receives a passing grade                                                                                                    |  |  |
| Or all available attempts completed                                                                                                    | The activity will be automatically marked as complete when the student submits the assignment, etc.                                                                                                    |  |  |
| Manually mark as complete  APU Quiz  APU Quiz  Activity will be marked as complete when conditions met  Activity will be marked as complete when conditions met  Activity will be marked as complete when conditions met  Activity will be marked as complete when conditions met |                                                                                                    |  |  |

Make sure to **save** after you finish setting up the activity.

## Checking File

Once the settings are complete, File will be published with the display format set.

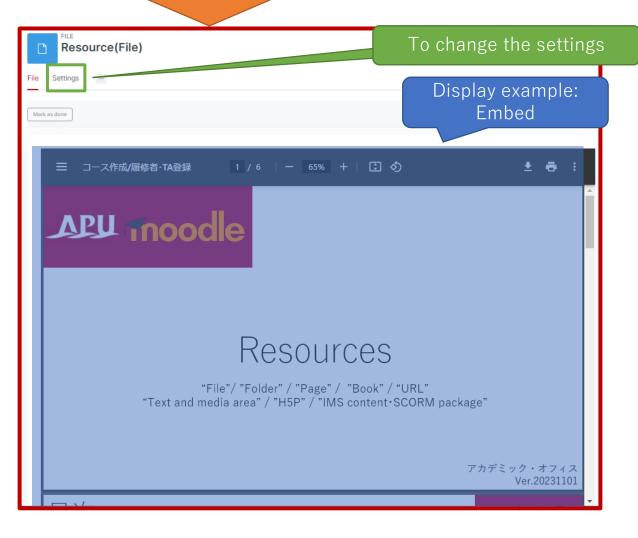

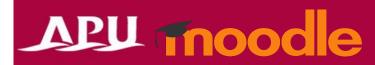

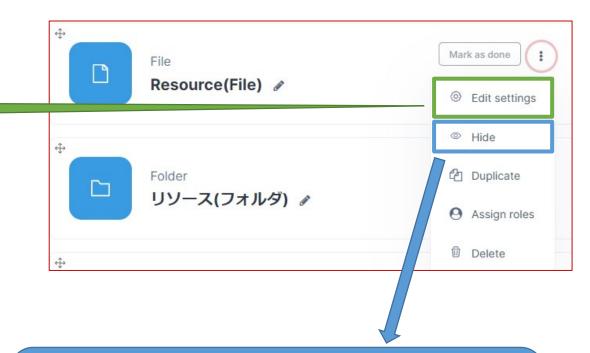

File will be published as soon as the settings are completed.

To restrict the period it can be accessed, use the "Restrict use" or "Hide" settings.

#### About Folder

- What can be done with Folder (examples)
  - Sharing reference documents to use in lectures
  - Sharing and uploading data for multiple materials as a set

- From "+ Add an activity or resource" select "Folder"
- Folder flow:

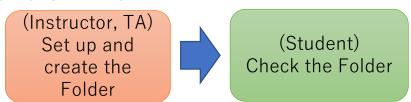

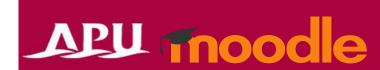

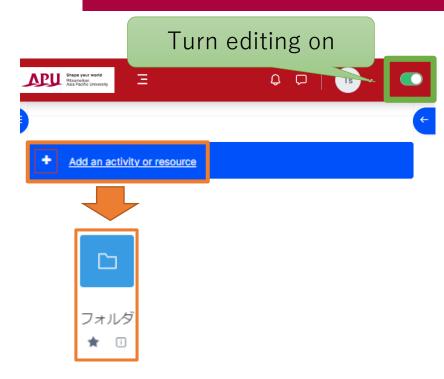

# Setting up Folder

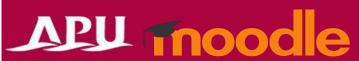

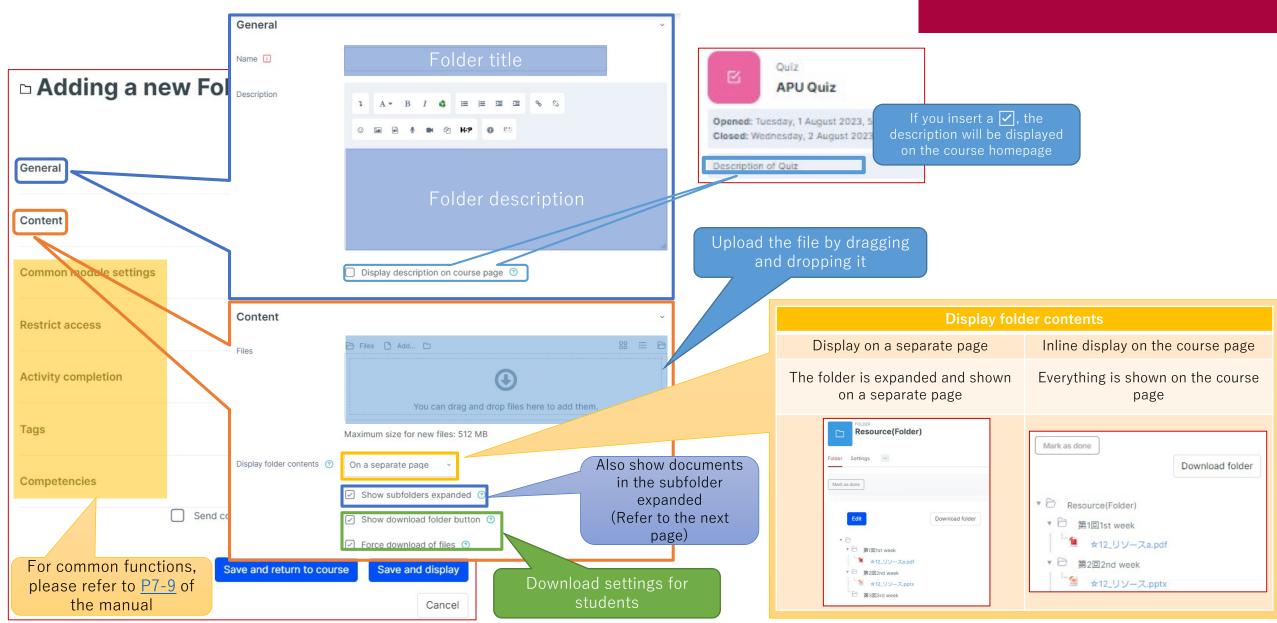

#### Checking and Editing Files in Folder Application Checking and Editing Files in Folder

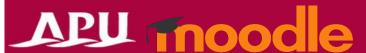

The files set up can be easily edited even after being published.

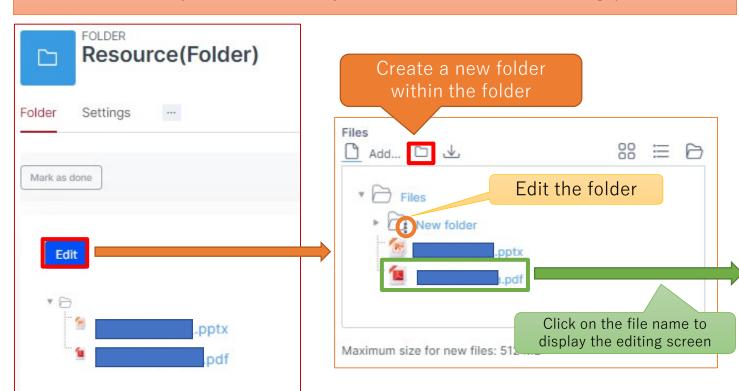

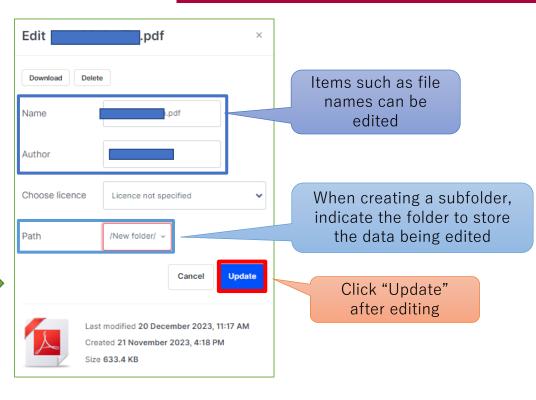

Folder will be published as soon as the settings are completed.

To restrict the period it can be accessed, use the "Restrict use" or "Hide" settings.

#### (Tips)

After setting up one folder, folders can be created as the classes progress to add and store materials.

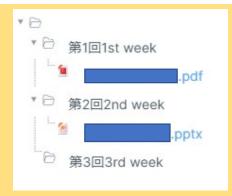

## About Page

- What can be done with Page (examples)
  - Copying and sharing agendas created in Word
  - Inserting images and videos, etc.

- From "+ Add an activity or resource" select "Page"
- Page flow:

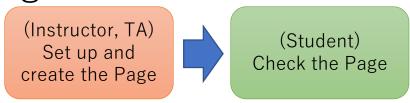

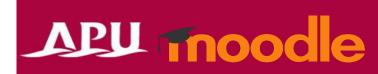

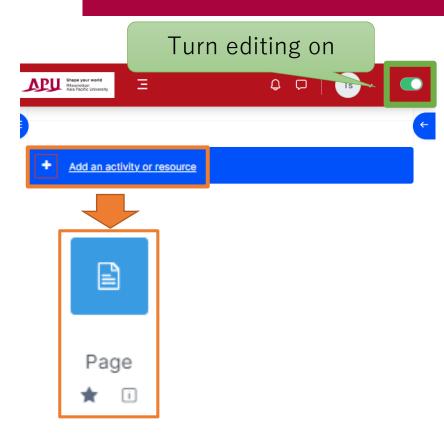

# Setting up Page

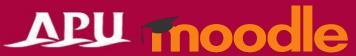

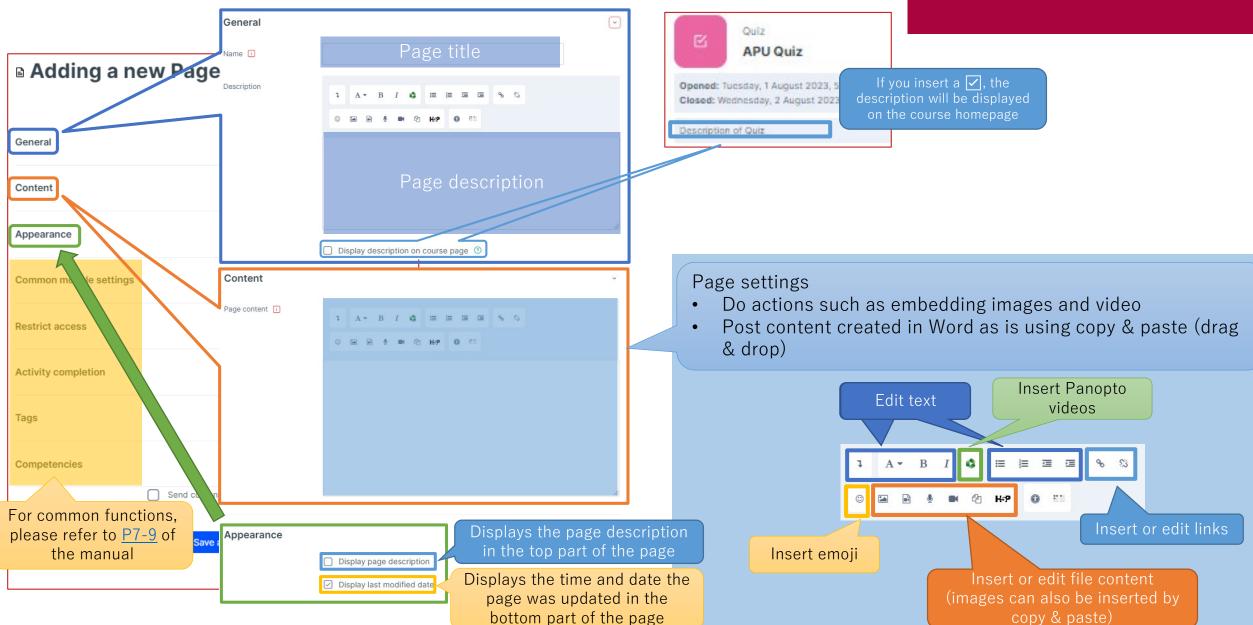

## Checking Page

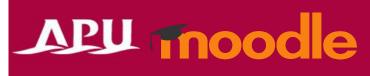

Page will be published as soon as the settings are completed.

To restrict the period it can be accessed, use the "Restrict use" or "Hide" settings.

YouTube videos can be embedded in the page by inserting the link. (Text documents such as PDFs and PPTs cannot be embedded)

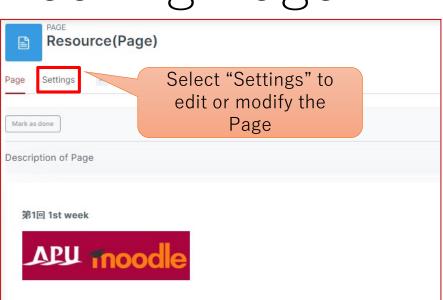

第2回講義 2nd week

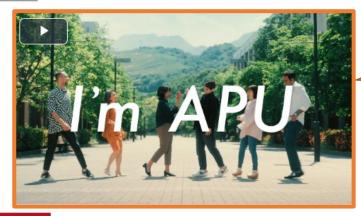

The date and time the page was last modified will be displayed. (If set up under "Appearance)

Last modified: Wednesday, 20 December 2023, 12:57 PM

#### About Book

- What can be done with Book (examples)
  - Consolidating multiple Pages
  - Inserting images and videos, etc.

- From "+ Add an activity or resource" select "Book"
- Book flow:

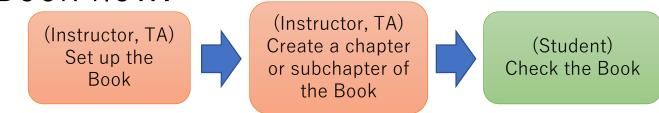

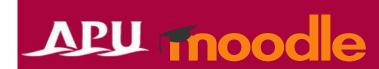

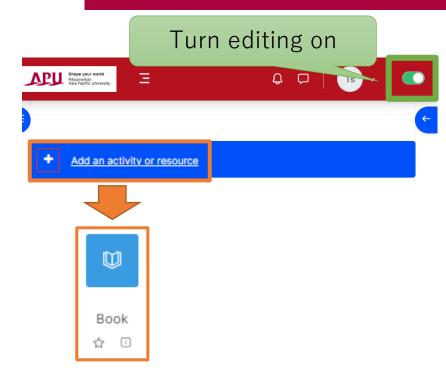

## Setting up Book

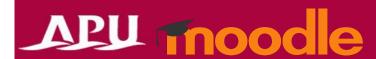

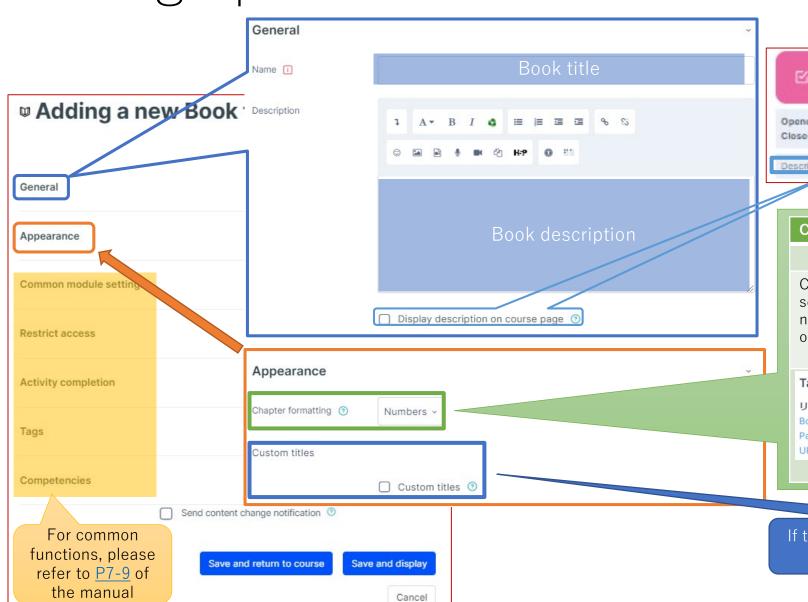

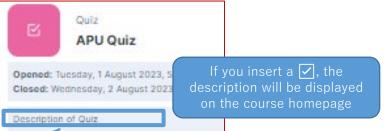

| Chapter formatting                                 |                                                        |                                                                  |                                       |  |
|----------------------------------------------------|--------------------------------------------------------|------------------------------------------------------------------|---------------------------------------|--|
| None                                               | Numbers                                                | Bullets                                                          | Indented                              |  |
| Chapters and sections are not numbered or indented | Numbers are added such as "1", "1.1", "1.2", "2", etc. | Sections are displayed in the table of contents with a black dot | Each section is indented              |  |
| Table of contents                                  | Table of contents                                      | Table of contents                                                | Table of contents                     |  |
| リソース/Resource<br>Book<br>Pagae<br>URL              | 1. UV—Z/Resource<br>1.1. Book<br>2. Pagae<br>3. URL    | ・ リソース/Resource<br>・ Book<br>・ Pagae<br>・ URL                    | リソース/Resource<br>Book<br>Pagae<br>URL |  |

If this checkbox is checked off, the chapter title will not be displayed as a heading above the content

#### Setting up Book Chapters and Subchapters Application

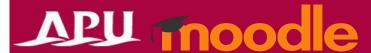

After setting up Book, set up the book chapters and subchapters. Chapters and subchapters can be set up the same way as Page.

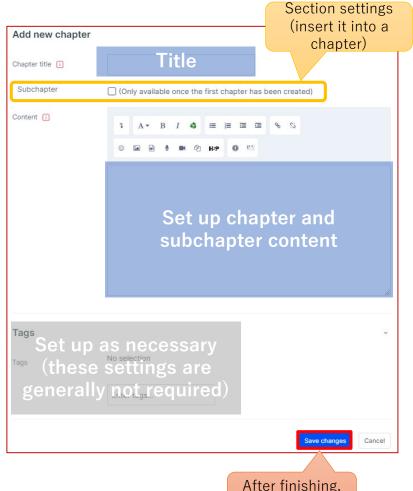

click "Save"

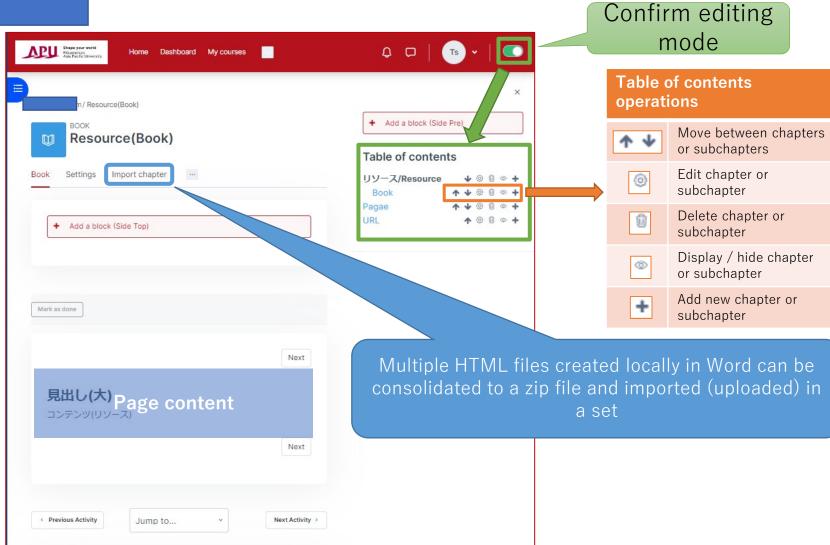

## Checking Book

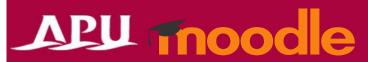

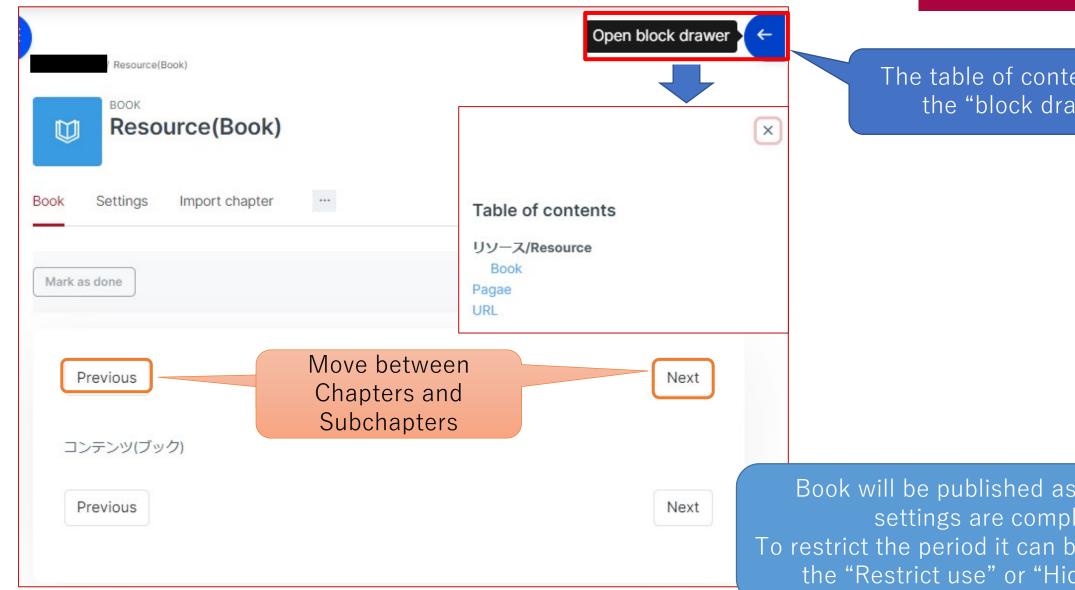

The table of contents is in the "block drawer"

Book will be published as soon as the settings are completed.

To restrict the period it can be accessed, use the "Restrict use" or "Hide" settings.

#### About URL

- What can be done with URL (examples)
  - Sharing links to external webpages
  - Introducing videos outside of APU, etc.

- From "+ Add an activity or resource" select "URL"
- URL flow:

```
(Instructor, TA)
Set up and
create the URL

(Student)
Check the URL
```

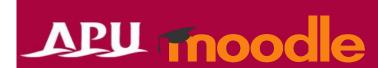

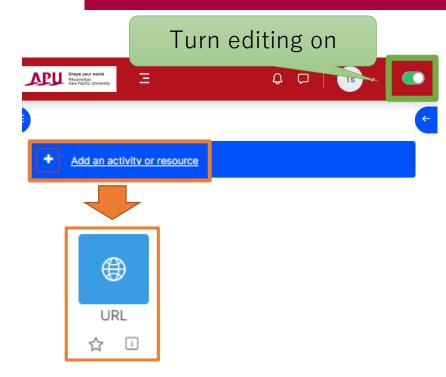

Setting up URL

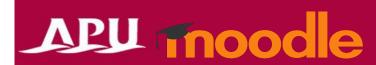

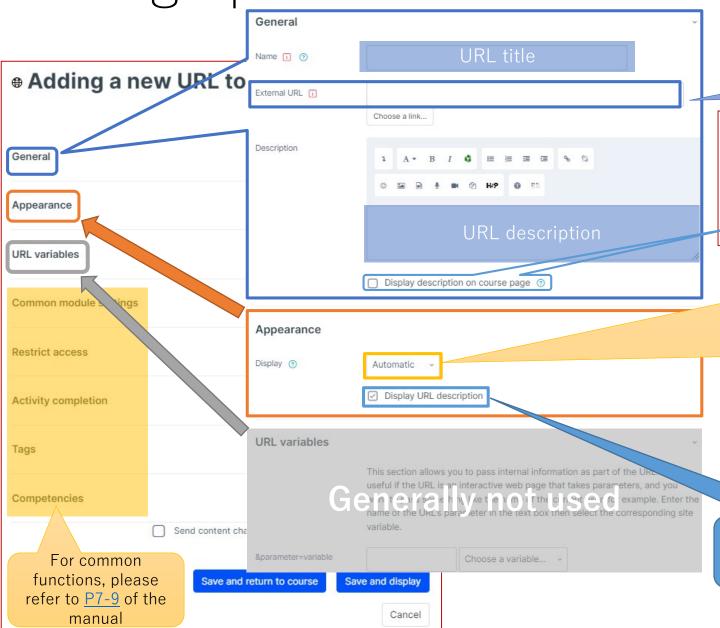

Copy & paste an external URL (Ex.) https://en.apu.ac.jp/home/

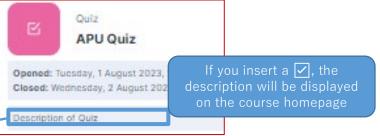

| Display    |                                                                                       |  |  |
|------------|---------------------------------------------------------------------------------------|--|--|
| Automatic  | Automatically determined by Moodle                                                    |  |  |
| Embed      | The URL is directly displayed on the page                                             |  |  |
| New window | Displays in a separate window from the window in which Moodle is open                 |  |  |
| Open       | Jumps to a separate page with the window in which Moodle is open                      |  |  |
| In popup   | Displays in a popup window (setting up the popup window width and height is required) |  |  |

Choose whether to display a description of the URL

# Setting up URL

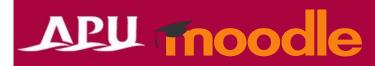

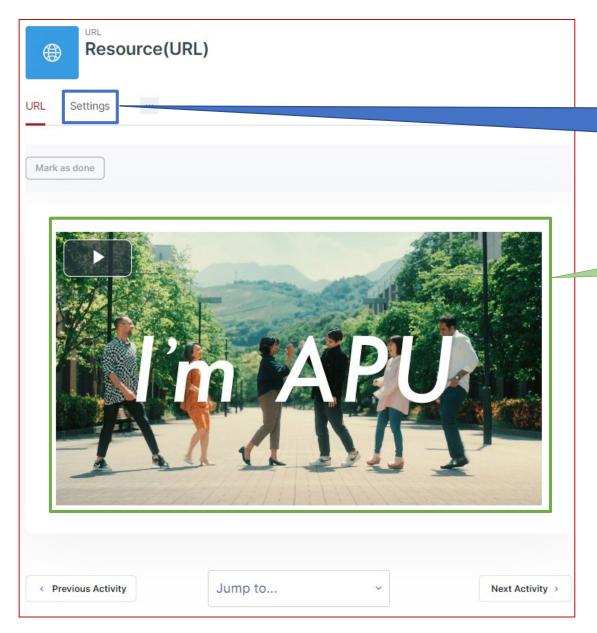

Select "Settings" to fix the link or change the display settings

Embedding will be displayed here

URL will be published as soon as the settings are completed.

To restrict the period it can be accessed, use the "Restrict use" or "Hide" settings.

#### About Text and Media Area

- What can be done with Text and Media Area (examples)
  - Posting information on the course page
    - → Small notices or announcements, etc.
- From "+ Add an activity or resource" select "Text and Media Area"
- Text and Media Area flow:

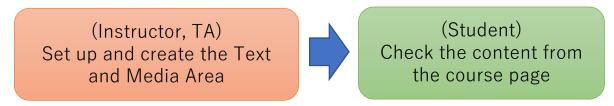

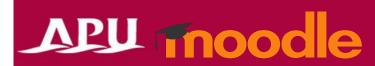

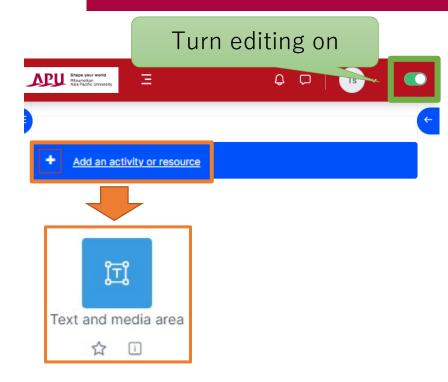

#### Setting up and Checking Text and Media Area

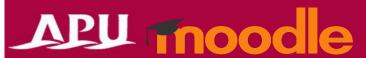

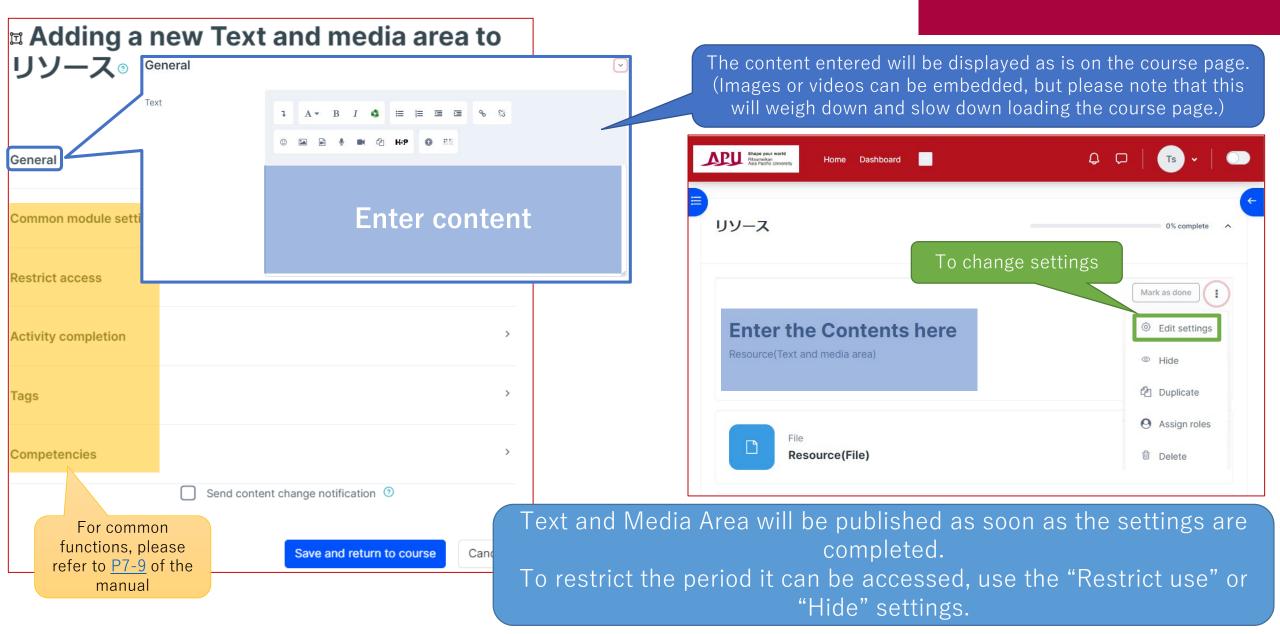

#### About H5P

APU moodle

- What can be done with H5P (examples)
  - Sharing learning materials that use HTML5
     (Confirm the content that can be used on the <u>H5P Website</u>)
- Setting up H5P learning materials with "Content bank"
- After setting up H5P learning materials, select "H5P" from "+ Add an activity or resource"
- H5P flow:

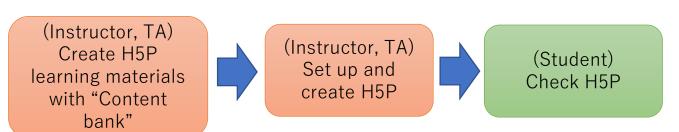

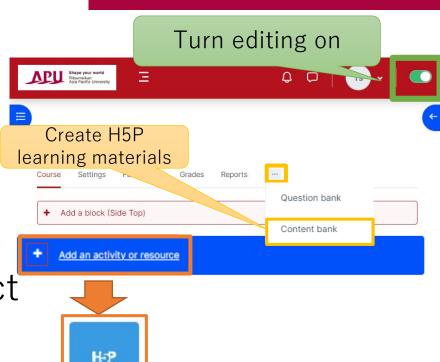

H<sub>5</sub>P

# Setting up H5P

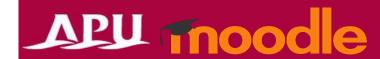

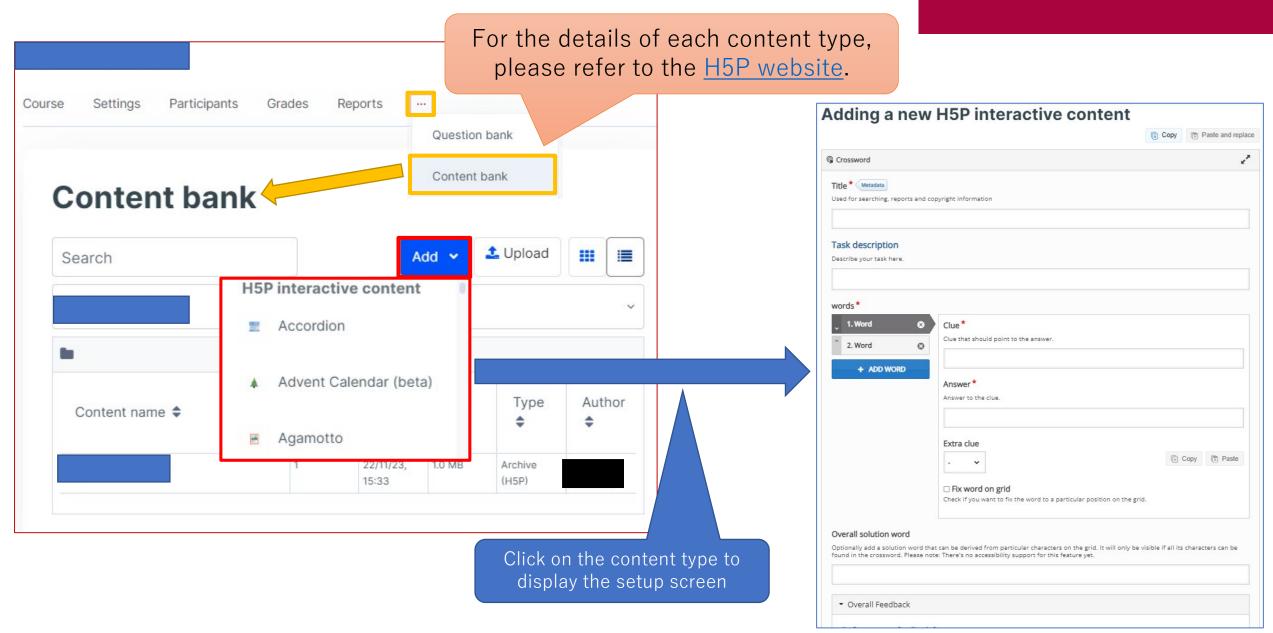

# Setting up H5P

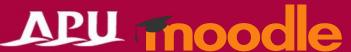

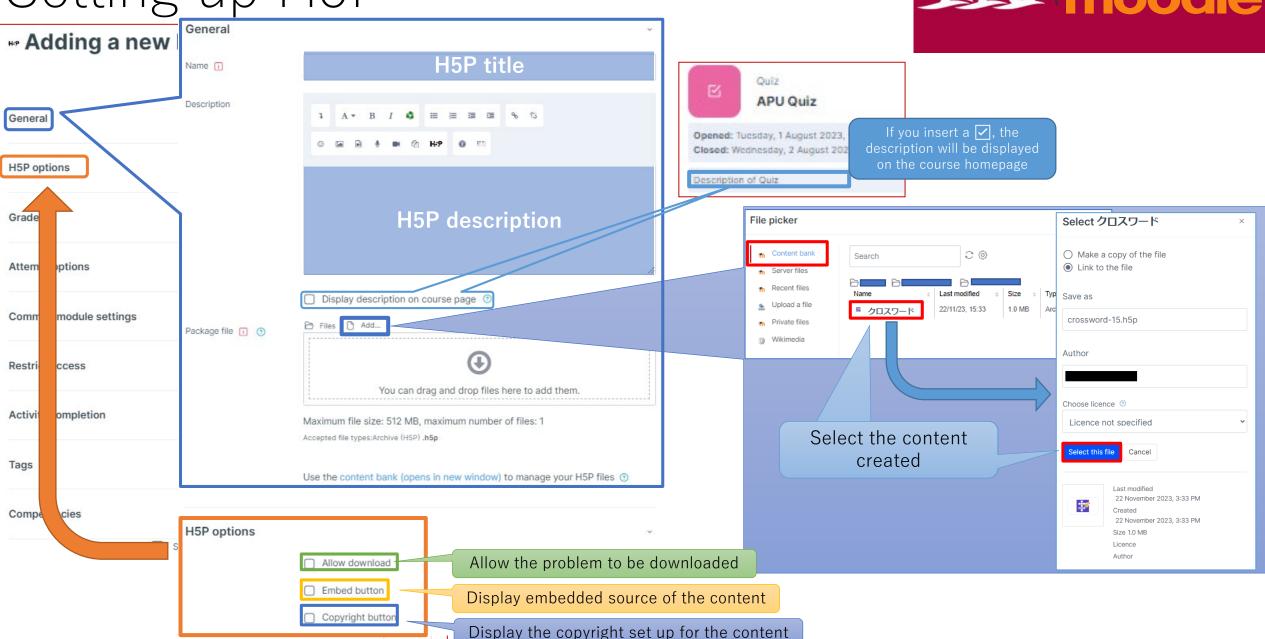

# Setting up H5P

manual

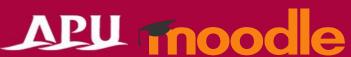

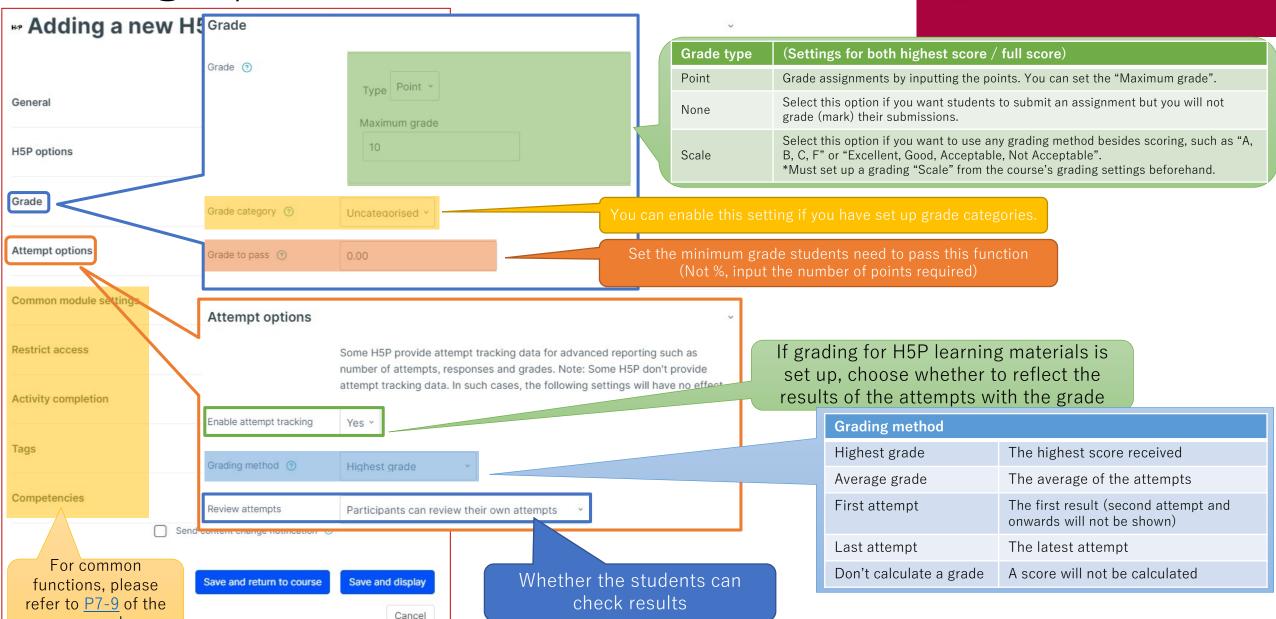

# Checking H5P

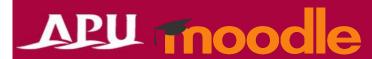

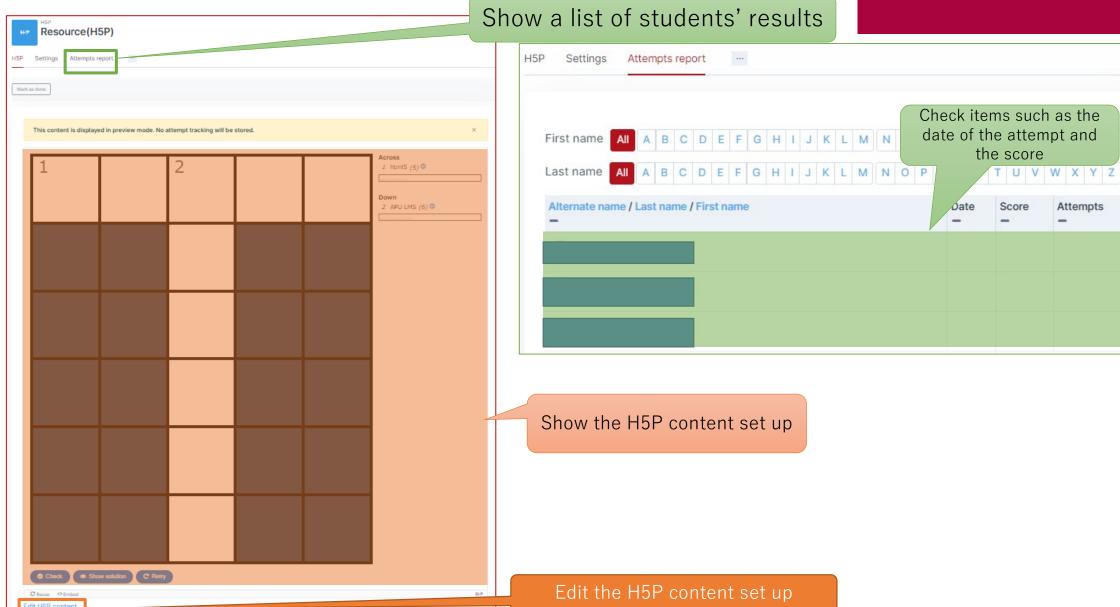

#### About IMS Content / SCORM Package

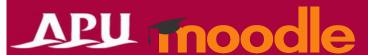

- What can be done with IMS Content / SCORM Package (examples)
  - Expanding and sharing learning materials from other systems in Moodle
- From "+ Add an activity or resource", select
   "IMS Content Package" or "SCORM Package"
- IMS Content / SCORM Package flow:

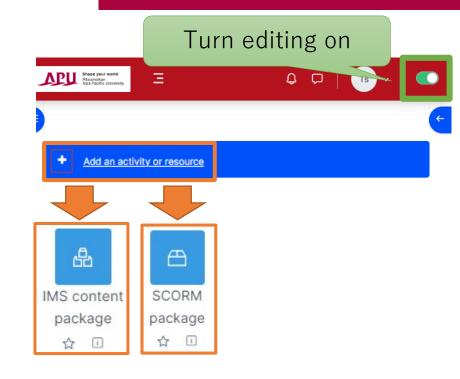

Export IMS Content / SCORM Package (from other systems)

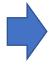

(Instructor / TA)
Set up and create IMS Content /
SCORM Package
(upload export data)

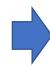

(Student) Check the content

# Setting up IMS Content Package

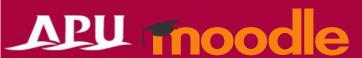

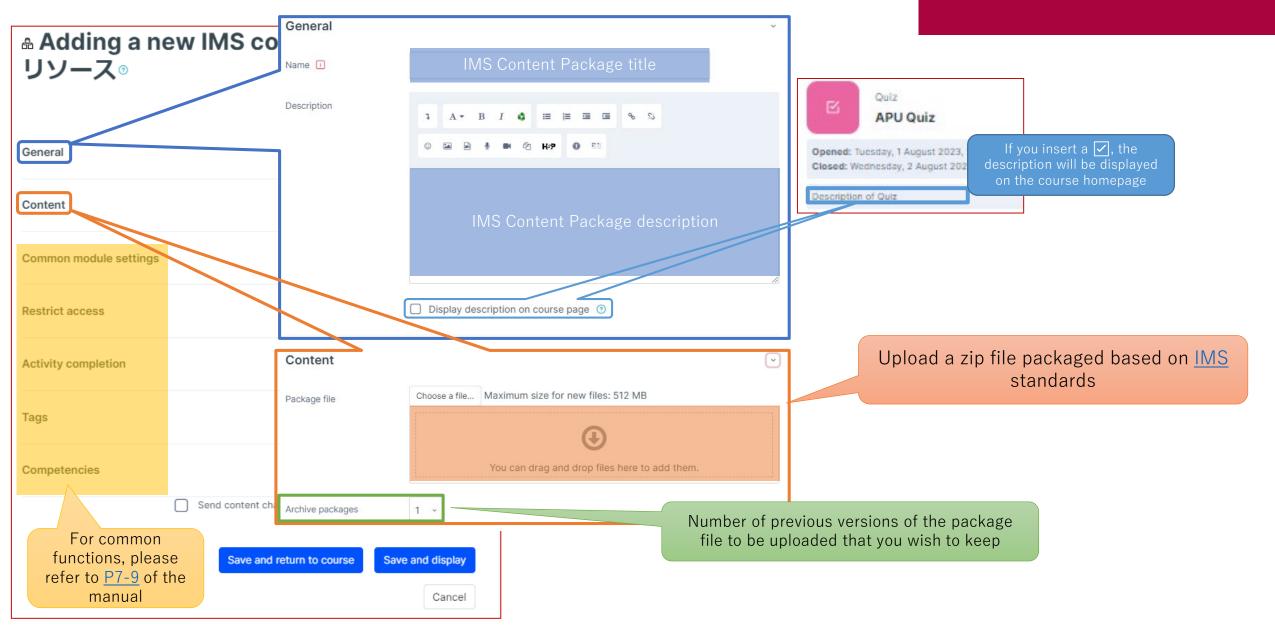

# Setting up SCORM Package

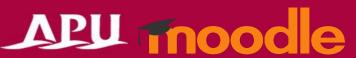

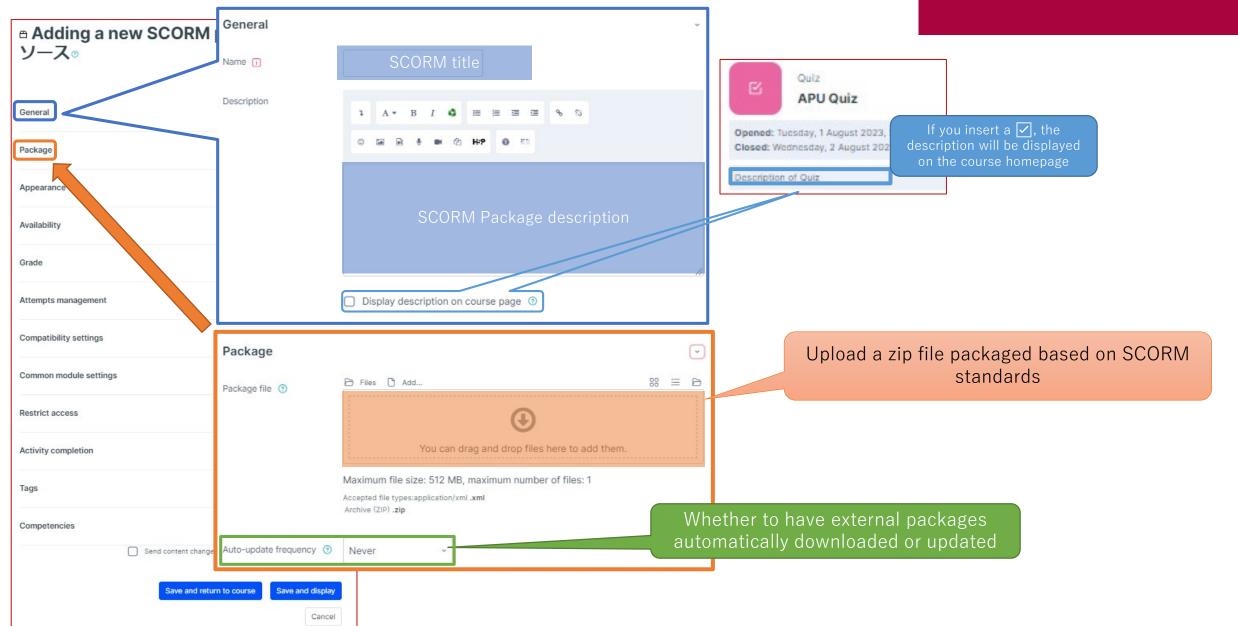

# Setting up SCORM Package

Cancel

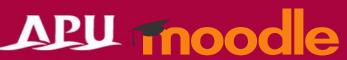

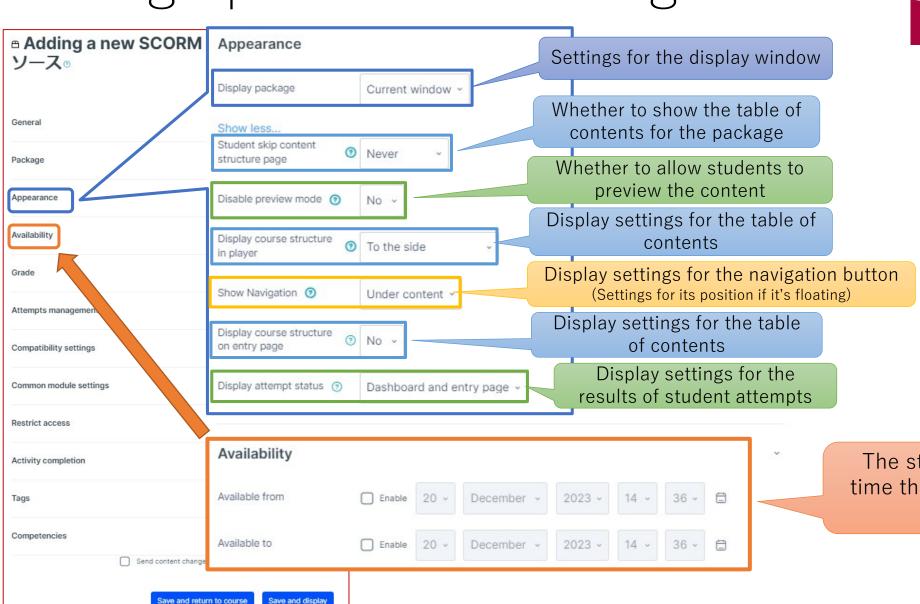

The start and end date and time that the SCORM content can be used

# Setting up SCORM Package

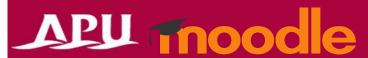

Highest grade received

Average of the results

The latest result

The first result (the second

result onwards is not reflected)

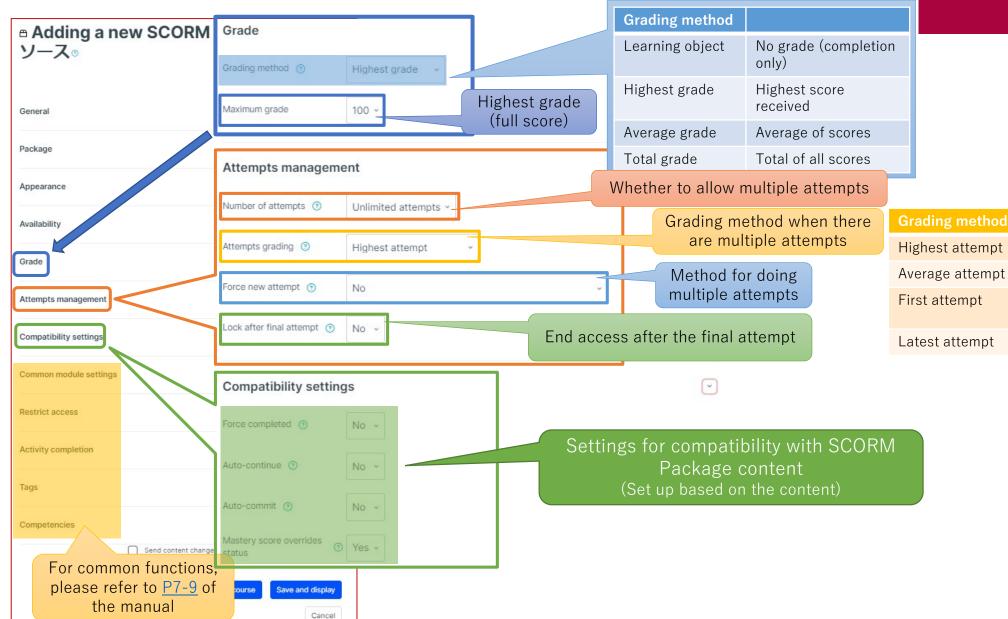

# Checking IMS Content Package / SCORM Package

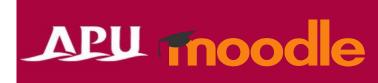

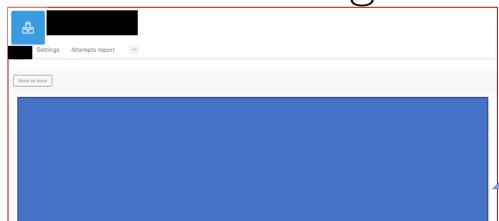

Learning materials and content from other systems can be inserted into Moodle.

For detailed settings, please check the system to be the source and upload the modified files.

The contents for the IMS Content Package or SCORM Package will be displayed

IMS Content Package / SCORM Package will be published as soon as the settings are completed. To restrict the period it can be accessed, use the "Restrict use" or "Hide" settings.